# Настройка прав доступа к информационной базе

Для правильной работы 1С-ЭДО настройте соответствующие права доступа для пользователя информационной базы.

При настройке прав доступа для пользователя информационной базы перейдите в конфигуратор и выберите пункт меню Администрирование Пользователи:

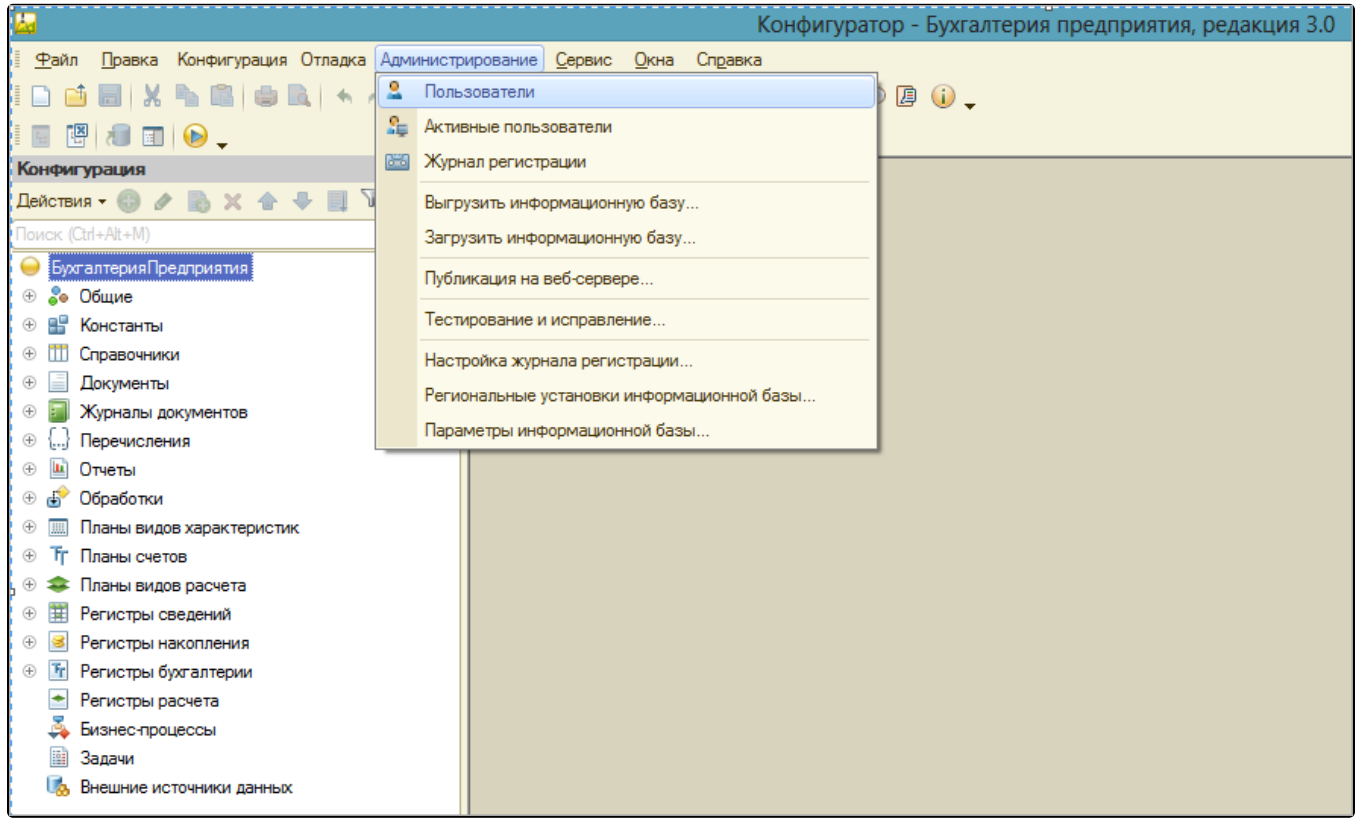

Откройте необходимого пользователя. После этого перейдите на вкладку Прочие и отметьте пункты Выполнение обмена электронными документами, Настройка параметров обмена электронными документами, Чтение электронных документов:

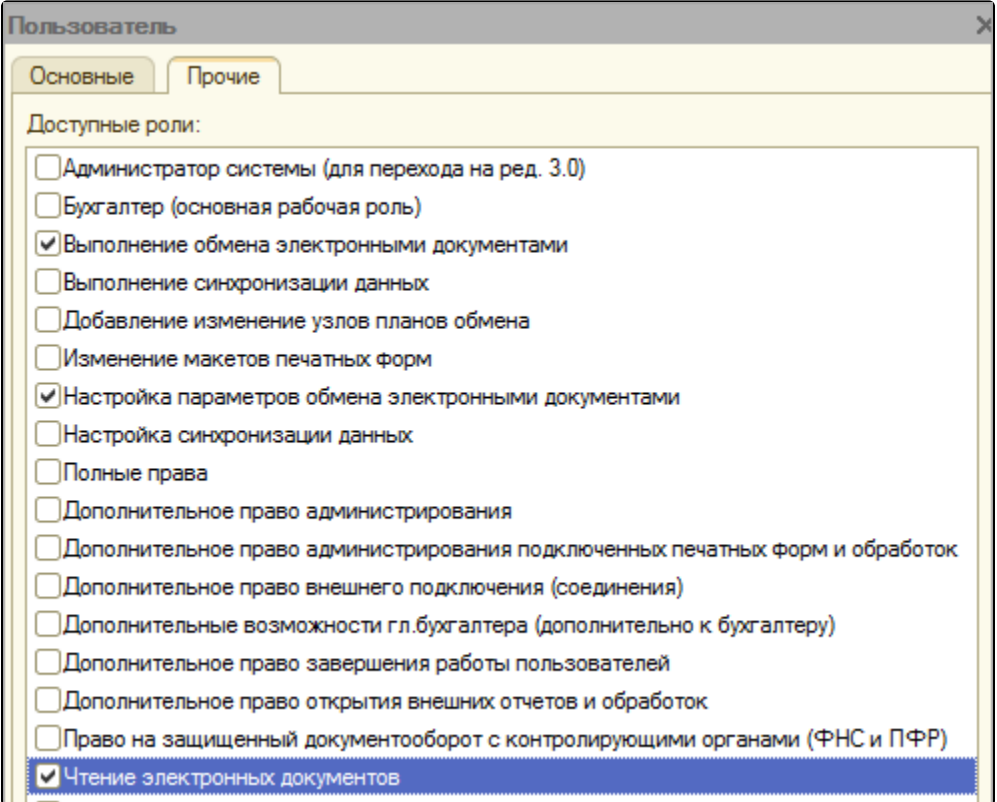

Роль «Полные права» не является обязательным атрибутом для корректной работы сервиса 1С-ЭДО, но её указание по умолчанию включает вышеуказанные роли для работы сервиса 1С-ЭДО.

Для корректной работы сервиса 1С-ЭДО добавьте в исключения антивируса папку или папки технологической платформы 1С.

Для получения информации о добавлении в исключения антивируса/брандмауэра/файервола/прокси-сервера ресурсов и открытии портов обратитесь в техническую и информационную поддержку продукта 1С-ЭДО по одному из каналов связи, указанных в разделе [Общая](https://help.astral.ru/1c-edo/obshchaya-informatsiya)  [информация](https://help.astral.ru/1c-edo/obshchaya-informatsiya).

Открытие портов требуется как для файловых версий, так и для клиент-серверных. Для файловых версий требуется доступ с тех компьютеров, на которых будут подписываться электронные документы. Для клиент-серверных версий – на сервере, где запущен «Агент сервера 1С: Предприятия 8».

## Если используется прокси-сервер, все необходимые настройки можно внести через меню Настройки учета Настройки программы Электронные документы Параметры доступа в Интернет.

Для файловых версий доступ нужен с тех компьютеров, на которых будут подписываться электронные документы. Для клиент-серверных версий – на сервере, где запущен «Агент сервера 1С:Предприятия 8». При этом доступ к ресурсам следует настраивать именно под тем пользователем, под которым ведется запуск службы «Агент сервера 1С:Предприятие».

При использовании «тонкого клиента» с управляемой конфигурацией 1С настройку интернета необходимо производить там, где запускается платформа «1С:Предприятие» и на том компьютере, где расположены файлы информационной базы.

Если используется прокси-сервер, все необходимые настройки можно внести через меню Главное Персональные настройки «Параметры прокси-сервера». Каталог с платформой 1С и ИБ должны быть добавлены в исключении антивируса.

Для проверки доступа к ресурсу по нужному порту можно воспользоваться следующими командами – ping, tracert, telnet.

Для этого нужно ввести соответствующую команду, адрес ресурса и порт через пробел в командной строке.

Для запуска командной строки воспользуйтесь сочетанием клавиш WIN+R и поисковой строке введите: CMD.

#### Команда Ping:

- Можно узнать, работает ли сервер.
- Можно узнать, есть ли связь с сервером. Например, проблемы с настройкой DNS серверов на машине можно узнать, задав в ping сначала доменное имя, а потом IP-адрес.
- Можно узнать скорость соединения, так как ping показывает сколько запросов удалось выполнить в секунду.

#### Команда tracert:

Команда tracert предназначена для трассировки маршрута, то есть пути прохождения пакетов до указанного хоста.

С помощью команды tracert можно:

- Узнать длину пути, который проходит ваш запрос до интересующего ресурса, то есть какое количество промежуточных компьютеров (роутеров) проходят данные, прежде чем попасть к вам.
- Узнать на каком участке пути происходит потеря пакетов.

## Telnet:

С помощью программы Telnet можно проверить, есть ли у компьютера права на подключение к серверу.

### Установка Telnet.

Перейдите в меню Пуск и наберите в поисковой строке: Windows. Запустите приложение:

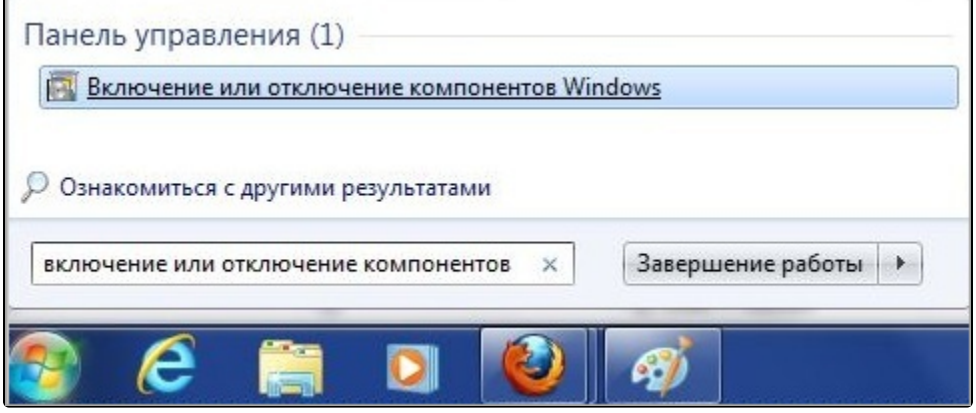

В открывшемся окне установите флажки Клиент Telnet, Telnet-сервер и нажмите кнопку Ок. Компонента «Telnet» будет установлена на ваш компьютер:

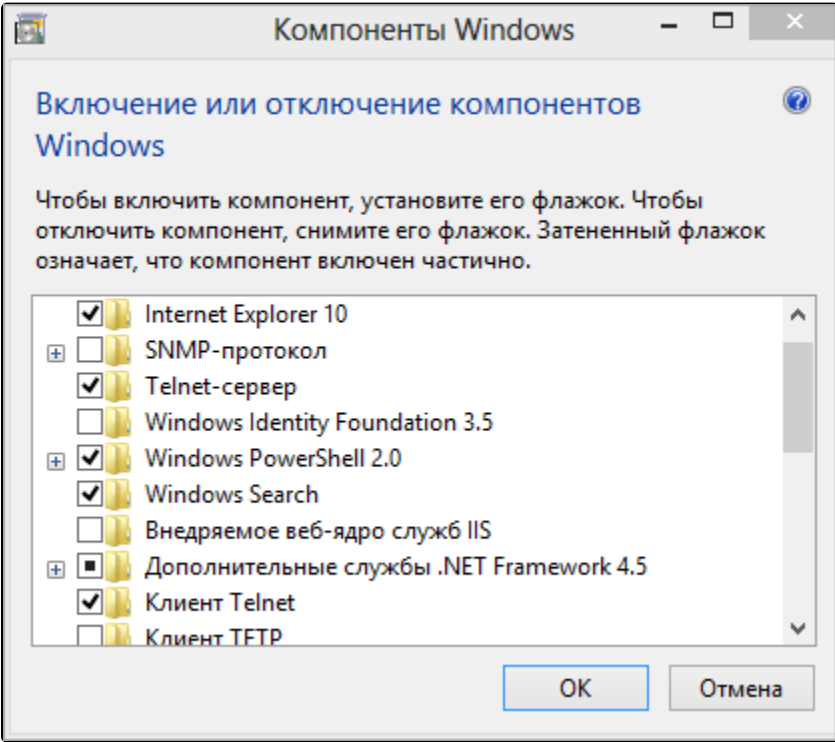

## Получение информации

Перейдите в меню Пуск и наберите в поисковой строке: . Нажмите ENTER на клавиатуре:

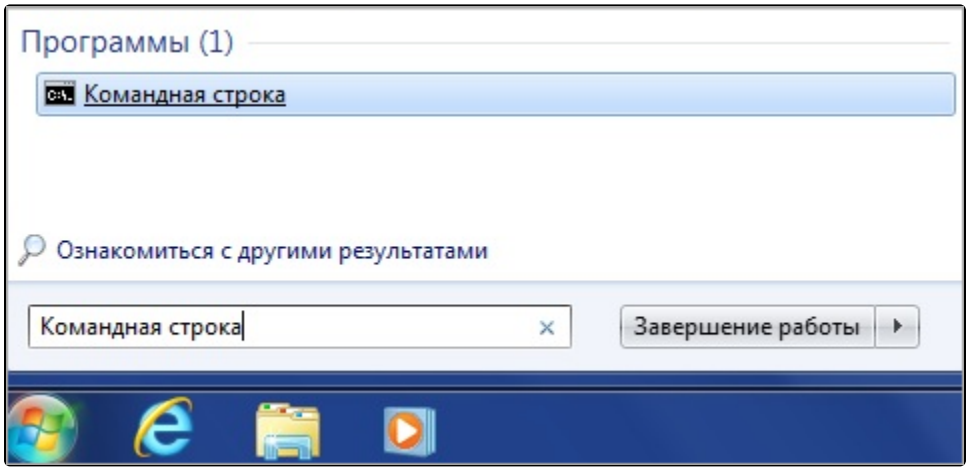

Для проверки работы сервера сервиса 1С-ЭДО в командной строке через пробел введите telnet [1c-edo.ru](http://1c-edo.ru) 443:

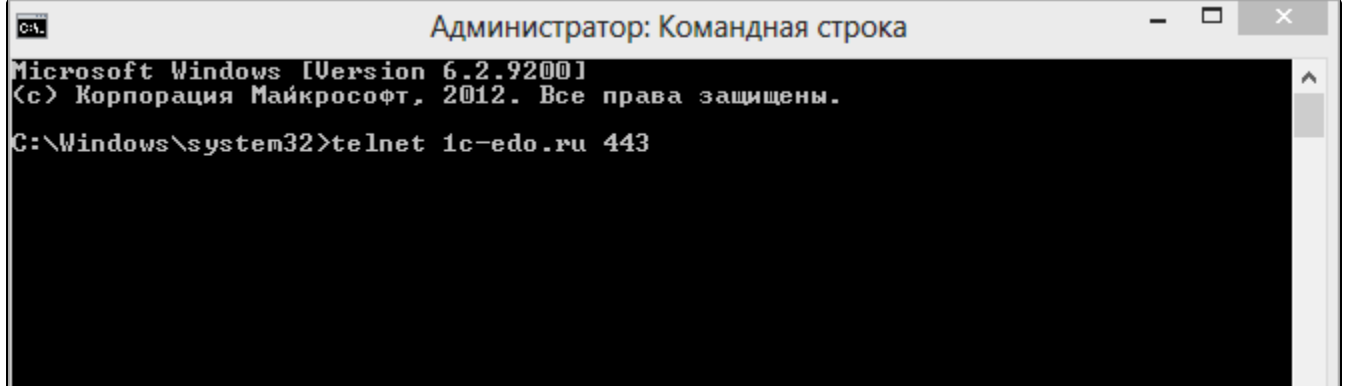

После ввода нажмите ENTER на клавиатуре.

Если в окне появится мигающий курсор, доступ к ресурсу по данному порту открыт, и сервер в данный момент доступен.

Если в окне появится сообщение типа «connect timeout», доступ к ресурсу по данному порту закрыт, или сервер в данный момент недоступен.

Для файловых версий доступ нужен с тех компьютеров, на которых будут подписываться электронные документы.

В случае использования «Тонкого клиента» в управляемой конфигурации настройку Интернета необходимо производить не только на том компьютере, где запускается платформа «1С:Предприятие», но и на том компьютере, где расположены файлы информационной базы.

Для клиент-серверных версий – на сервере, где запущен «Агент сервера 1С:Предприятия». При этом доступ к ресурсам следует настраивать именно под тем пользователем, под которым ведется запуск службы «Агент сервера 1С:Предприятие».

Если используется прокси-сервер, все необходимые настройки можно внести через соответствующее меню.

Для конфигурации Бухгалтерия Предприятия, ред. 3.0: Главное Персональные настройки Параметры прокси-сервера.